# 1. Опис конфігурації модему

## 1.1 Загальна інформація

Всі налаштування модему (його конфігурація) можуть здійснюватися або через USB-порт за допомогою комп'ютера або віддалено по ТСР/IP або віддалено за допомогою SMS або віддалено через CSD з'єднання. Команди налаштувань і управління модемом ідентичні для всіх видів з'єднання з модемом крім CSD з'єднання в якому не підтримуються стандартні AT команди підтримуються тільки спеціалізовані для COM900. Команди наведені в Додатку 1 «Команди для конфігурації модему».

До комп'ютера модем підключається безпосередньо (без перетворювачів!) через інтерфейс USB модему (роз'єм типу microUSB біля антенного роз'єму).

Для налаштування модему по SMS спочатку слід додати в адресну книгу SIM-картки номер телефону системного адміністратора, з якого, власне, і дозволено керування і налаштування модему. Вбудованим програмним забезпеченням модема аналізується перші 4 контакти адресної книги SIM-карти. Номер телефону адміністратора можливо записати за допомогою програмного забезпечення «ASP» (п.4.2) через USB-порт або віддалено по ТСР або віддалено по CSD або за допомогою мобільного телефону, записавши цей номер в один із перших 4 контактів адресної книги SIM-карти в форматі: ім'я - SMSADM (ВЕЛИКИМИ ЛІТЕРАМИ), номер - + 380YYXXXXXXX.

## 1.2 Особливості ПЗ для конфігурації

Для налаштувань і управління модемом з комп'ютера використовується програмне забезпечення «ASP» (далі - ПЗ ASP). Воно є в вигляді ZIP-архіву на сайті виробника або архів можна завантажити тут:

https://www.tkc.kiev.ua/sites/default/files/asp4.rar

# 1.3 Опис панелі керування ПЗ для конфігурації

Панель керування ПЗ ASP містить робоче вікно, в якому є можливість бачити службову інформацію від модему, а також його відгуки на команди, і 4 меню панелі керування (див. фото нижче):

Група налаштувань Initialization включає підгрупи:

- Com налаштування Com порту окремий випадок для нашого модему USB/COM;

-TCP socket налаштування для віддаленого підключення модему по ТСР/IP.

Група One click command для команд в один дотик.

Група Сommand line для команд ручного вводу.

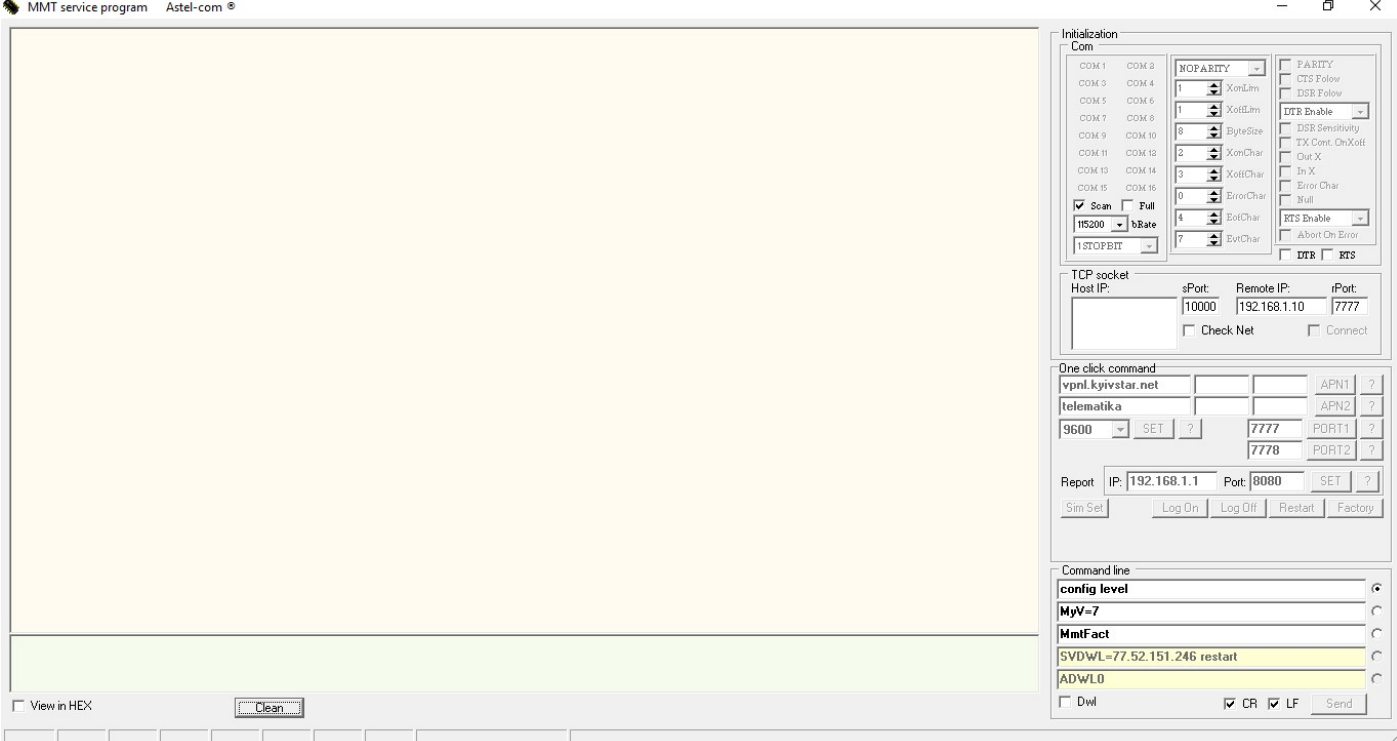

1.3.1 Меню ініціалізації Initialization дозволяє налаштувати COM-порт (USB інтерфейсу) модему. Призначення вікон та кнопок у меню Initialization інтуїтивно зрозуміло і більш широко показано у прикладі, наведеному у п.1.2.2.

1.3.2. Меню налаштувань TCP socket містить необхідні засоби для налаштувань віддаленого підключення до модему по ТСР/IP з комп'ютера, що знаходиться в загальній підмережі з модемами, наприклад, з сервера, на якому встановлена програма опитування лічильників. За замовчуванням встановлені таки параметри:

Source port:=10000 Remote IP:=192.168.1.10 Remote port:=7777

Встановленням галочки у вікно Check Net запускається перевірка наявних підмереж підключених до комп'ютера які відобразяться у вигляді IP-адрес цього комп'ютера в даних підмережах у віконці Host IP. Користувачу потрібно вибрати ту доступну підмережу(IP-адресу) яка має з'єднання з модемом який збираємось налаштувати. При активації цієї IP-адреси (встановити галочку біля неї) з'явиться можливість підключитися до віддаленого модему(серверу) за допомогою віконця Connect – див. фото нижче

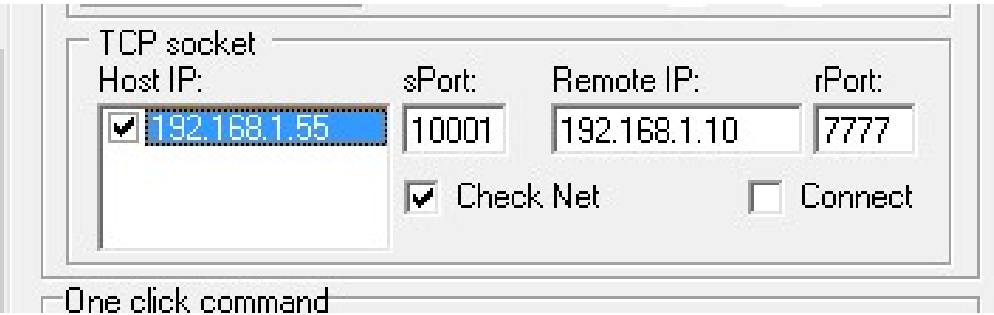

1.3.3. Меню One click command містить необхідні вікна та кнопки для передачі на модем налаштувань в одне натискання. За замовчуванням на модемі вже встановлені якісь налаштування. Їх можна змінити безпосередньо у цьому меню. Наприклад, у рядки APN1 та APN2 можна занести параметри APN (назва, логін, пароль) для SIM1 і SIM2 та передати потрібні на модем одним натисканням. Хоча призначення вікон і кнопок у меню One click command інтуїтивно зрозуміло, але при наведенні курсору на будь-яку кнопку або будь-яке вікно даного меню напис підкаже призначення даної кнопки або вікна. Кнопки ? призначені для індикації актуальних значень відповідних параметрів.

На фото нижче ми бачимо що для передачі налаштувань на модем внесені таки параметри:

APN SIM1:=vpnl.kyivstar.net APN SIM1 Login:= APN SIM1 Password:= APN SIM2:=telematika APN SIM2 Login:= APN SIM2 Password:= Out port baudrate:=9600 Modem socket port для SIM1:=7777 Modem socket port для SIM2:=7778

Рядок Report призначений для налаштування TCP/IP адреси і порту сервера синхронізації реального часу для реалізації алгоритму роботи на двох SIM по розкладу та передачі сповіщення наявності/відсутності 220В в залежності від поточної конфігурації модема.

AC report IP:=192.168.1.1 – IP адреса сервера для репортажу наявності змінної напруги AC report port:=8080 – port сервера для репортажу наявності змінної напруги

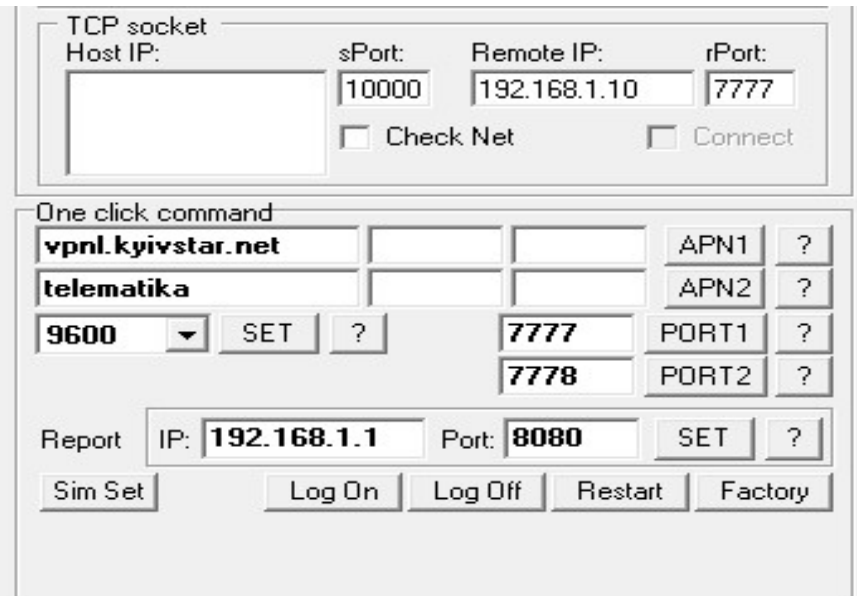

В одному варіанті конфігурації:

-у рядку Report задається IP-адреса куди скитається повідомлення про наявність/відсутність 220В;

- у рядку Port задається port сервера куди скитається повідомлення наявність/відсутність 220В.

В другому варіанті конфігурації:

-у рядку Report задається IP-адреса сервера синхронізації реального часу;

- у рядку Port задається port сервера синхронізації реального часу.

Кнопка Log On робить видимими відгуки модему на стандартні АТ-команди (Додаток 2) Кнопка Restart перезавантажує модем.

Кнопка Factory – скидання на початкові заводські установки.

Кнопка Sim Set ініціює відкриття модального вікна налаштувань SIM карт.

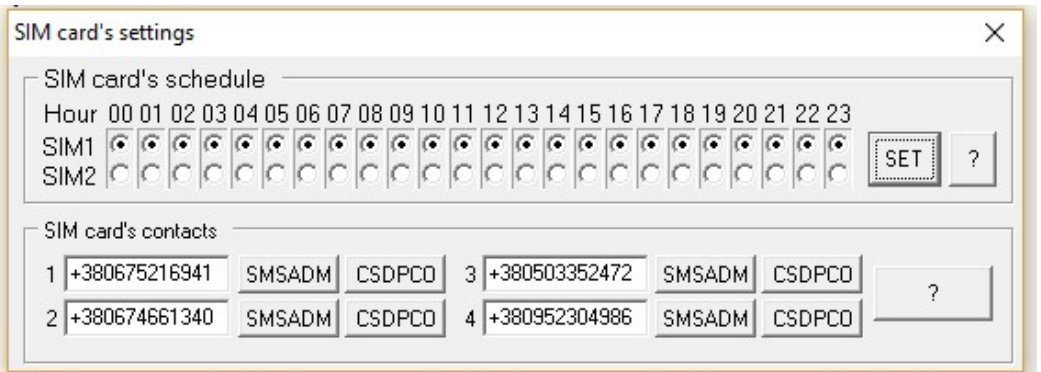

Підменю SIM card's settings дозволяє налаштувати часові інтервали активності для карток SIM1 і SIM2 – встановлюються внесенням крапок у відповідні віконця і натисканням кнопки SET.

Підменю SIM card's contacts дозволяє ввести контакти SMSADM або CSDPCO(номер телефону з якого дозволено CSD підключення) (див. п. 1.1 і Додаток 1)

1.3.4. Меню Сommand line дозволяє ввести та передати на модем команди ручного введення (див. Додаток 1 та Додаток 2). За замовчуванням у вікна меню внесені найбільш поширені команди. Їх можна змінити у самому меню під час роботи програми так і в asp .ini файлі для конфігурації яку вибрав користувач. Передача команди з вибраного вікна (проти нього ставиться крапка) здійснюється натисканням кнопки SEND. Після цього у робочому вікні видно відгук модему. Щоб бачити відгук на стандартні AT-команди, представлені в Додатку 2, слід увімкнути кнопку Log On у меню One click command.

#### 1.4. Конфігурація модему

1.4.1 Запускаємо програму ASP.

1.4.2. Підключаємо комп'ютер до USB-порту модему. Слід мати на увазі, щоб при першому підключенні модему до конкретного комп'ютера, останній «побачив» модем, необхідно встановити на комп'ютер драйвера до модему. У переважні більшості випадків це відбувається автоматично (комп'ютер повинен бути підключений до Інтернету!). Якщозякихось причин цього несталося драйвера можна завантажити тут

https://www.tkc.kiev.ua/sites/default/files/driverinstall.rar

Після підключення модема до комп'ютеру програма автоматично виявить та визначить номер нового COM порту (USB інтерфейсу) Вашого комп'ютера, підключеного до модему та «підконтрастить» цей номер у групі налаштувань Initialization (на фото нижче – СОМ3).

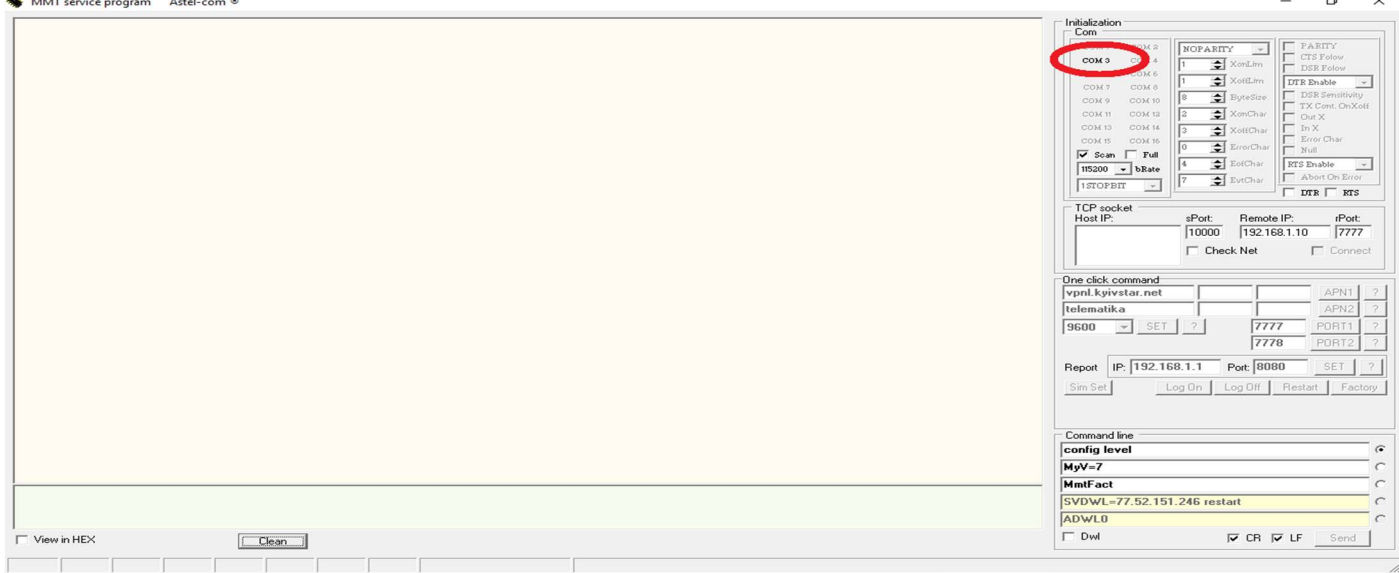

Після цього слід клікнути на назву порту (в даному випадку – на напис СОМ3) і порт активується – його назва буде поміщена в рельєфну рамку, у робочому вікні з'явиться напис «COM3 is active», а потім – відгук модему, як на фото нижче.

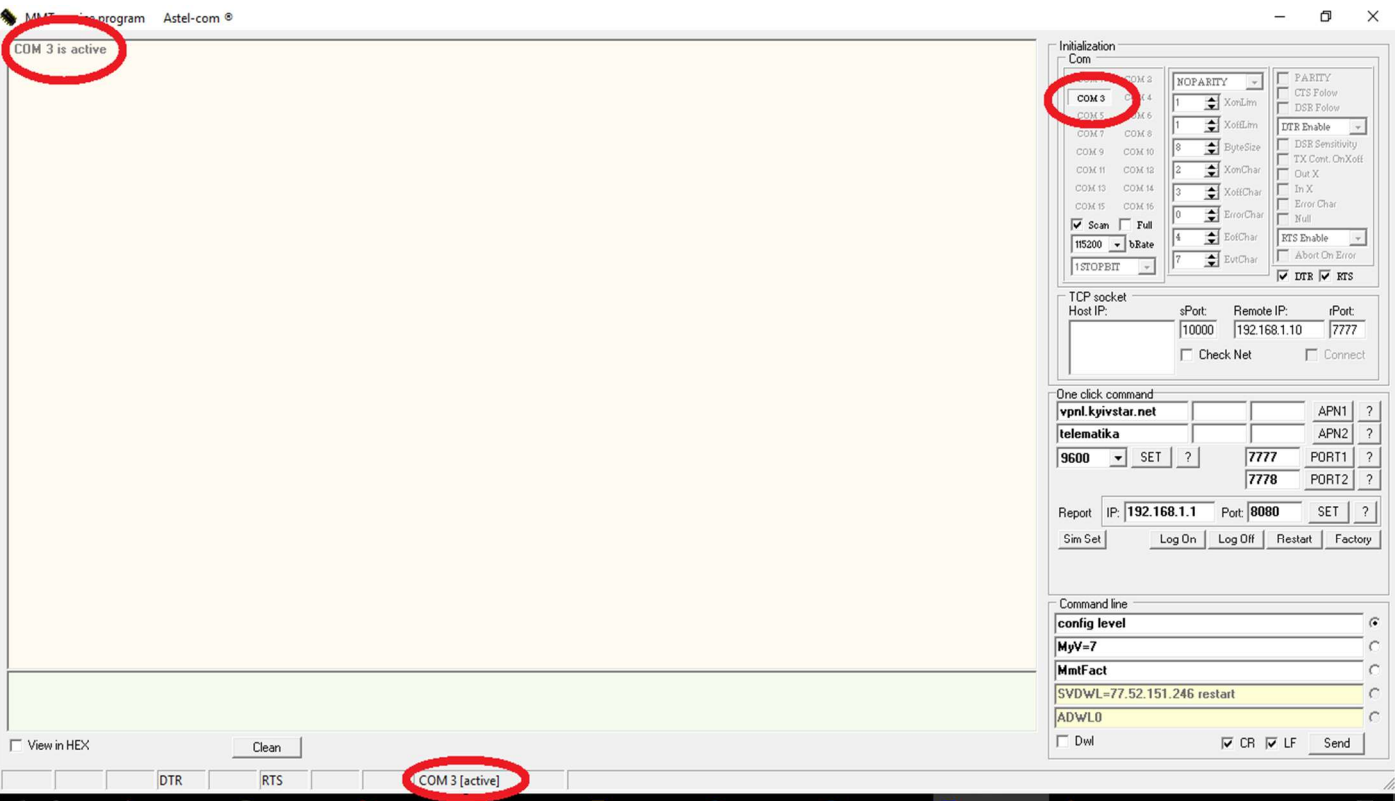

Після активації СОМ порту у робочому вікні з'явиться можливість побачити службову інформацію від модему

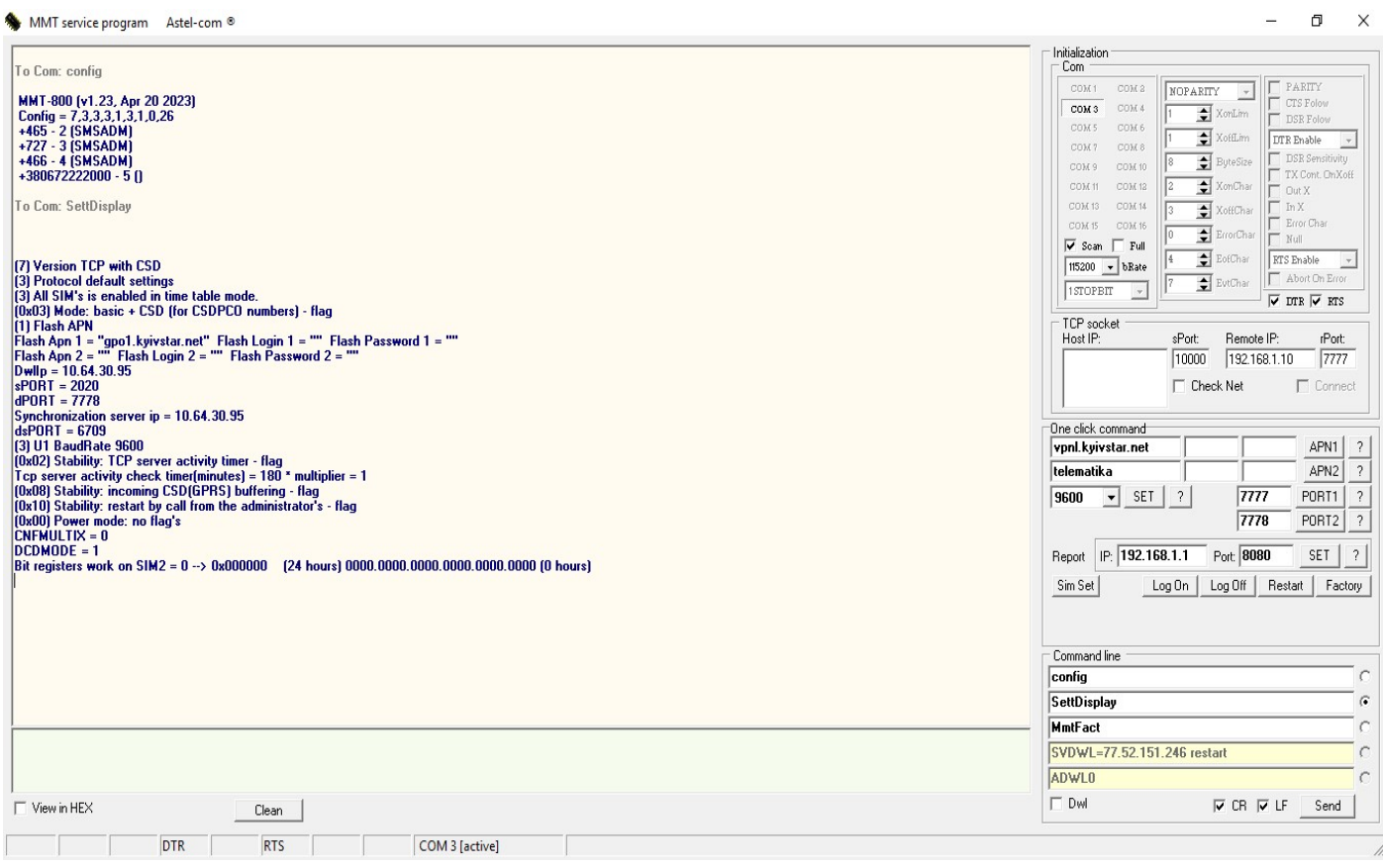

1.4.3. Проводимо конфігурацію модему безпосередньо для роботи з лічильником. Для полегшення конфігурації модем за замовчуванням налаштований на заводських установках в залежності від вимог замовника.

Ці налаштування утворюють так звану конфігурацію модему. У кодованому вигляді (набір цифр) конфігурація модему може бути показана у робочому вікні за допомогою команди Config. У розшифрованому вигляді (текстова інформація) конфігурація може бути показана у робочому вікні за допомогою команди SettDisplay - фото нижче.

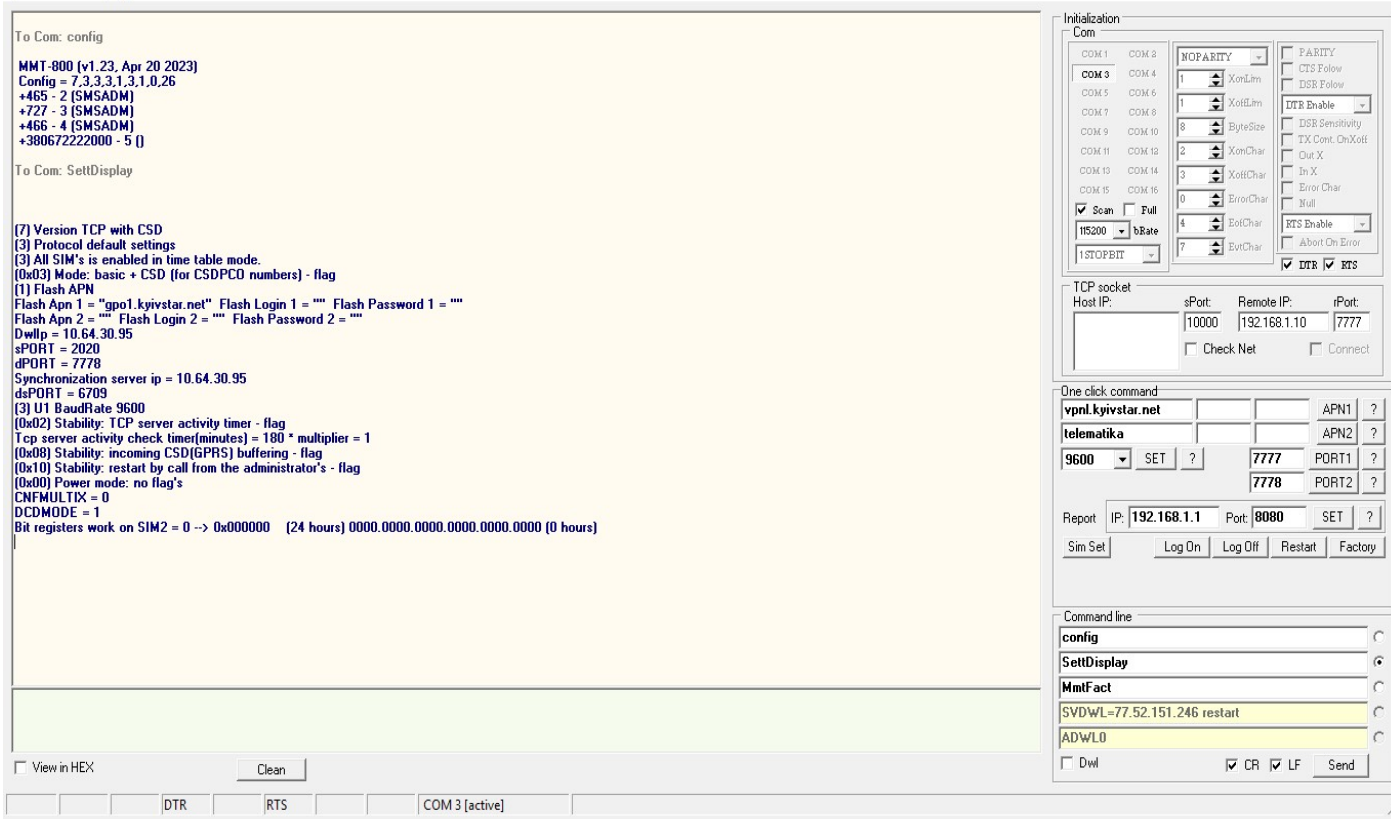

При необхідності встановити іншу конфігурацію необхідно визначитися, який режим з'єднання Ви використовуватимете:

#### $-$  CSD:

#### - GPRS+CSD;

Якщо використовуватиметься лише режим CSD, необхідно запрограмувати налаштування MyV=6 Якщо буде використано режим GPRS+CSD, необхідно запрограмувати налаштування: MyV=7

apn1="ваш apn","","" - де ваш apn - це APN (Access Point Name) SIM-картки, яка буде використовуватися у модемі. Цей APN видає обленерго.

sPORT=N - де N - номер TCP порту у режимі 7 – GPRS (TCP сервер). Цей номер видає обленерго.

Повернутися на стандартні заводські установки можливо командою MmtFact. Також використовуються інші заводські установки під конкретного замовника уточнюйте свої у виробника. Подати наведені вище команди можна з відповідних вікон панелі керування програми ASP.

#### 1.5 Оновлення програмного забезпечення модему

Подати на модем команду SVDWL? через меню Сommand line

Якщо модем відповість Ip = 77.52.151.246, то дати команду ADWL0 - почнеться оновлення прошивки до актуальної.

Якщо модем відповість **Ip = 0.0.0.0**, то дати команду SVDWL = 77.52.151.246 - тобто вказати адресу, де брати нову прошивку, дати команду RESTART, після рестарту і отримання Local IP - дати команду ADWL0 і почнеться оновлення прошивки до актуальної.

УВАГА! Для подачі вищевказаних команд, занесених до меню Command line за замовчуванням, слід поставити галочку у віконце Dwl.

# Додаток 1. Команди для конфігурації модему

Доступні команди:

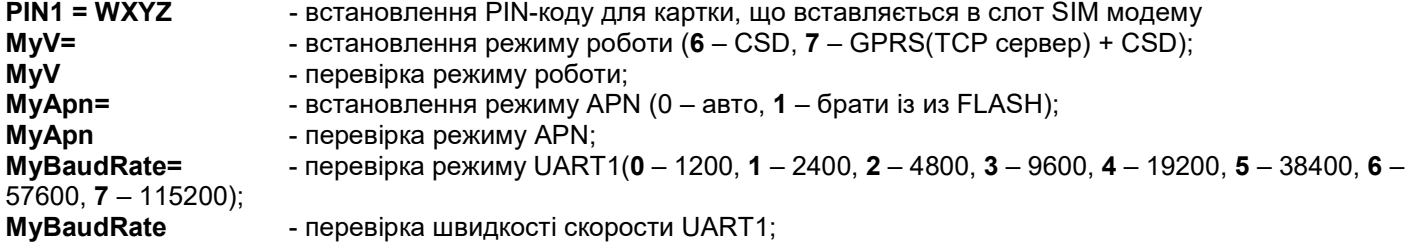

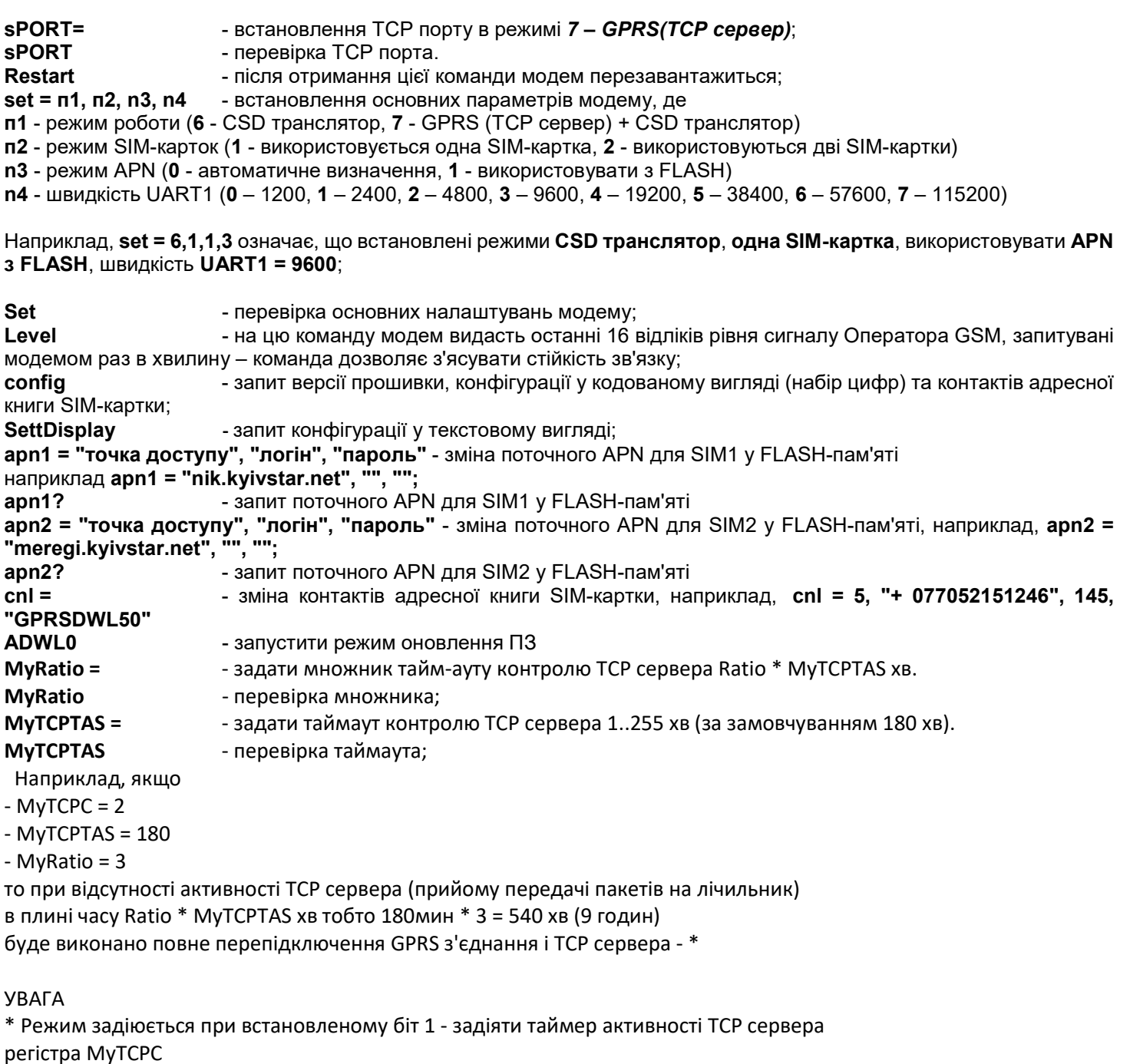

Опис регістра MyTCPC

MyTCPC = - 8 бітовий регістр керування:

біт 0 - 0/1 задіяти перевірки TCP клієнт контролю з'єднання

біт 1 - 0/1 задіяти таймер активності TCP сервера

біт 2 - 0/1 не задіяне

біт 3 - 0/1 задіяти режим буферизації CSD (GPRS) вхідних пакетів

біт 4 - 0/1 задіяти дозвіл рестарту вхідним дзвінком з телефону адміністратора

біт 5 - 0/1 задіяти накопичування заряду для GPRS вихідних пакетів для LP модемів

наприклад:

MyTCPC = 19 (десятковий вигляд) або 13 (HEX вид) або 00010011 (BIN вид) Як бачимо включені

біт 0 - 1 задіяти перевірки TCP клієнт контролю з'єднання

біт 1 - 1 задіяти таймер активності TCP сервера

- біт 2 0
- біт 3 0

біт 4 - 1 задіяти дозвіл рестарту вхідним дзвінком з телефону адміністратора \*

УВАГА якщо біт 4 - 1 є можливість скинути модем вхідним дзвінком з телефону адміністратора, який можливо встановити, наприклад, командою:

cnl = 1, "+ 380xxxxxxxxx", 145, "SMSADM";

# Опис регістра MyPOWMODE

MyPOWMODE = - 8 бітовий регістр управління:

- біт 0 0/1 задіяти перевірку 220В (DTEK)
- біт 1 0/1 задіяти перевірку акумулятора (DTEK)
- біт 2 0/1 задіяти живлення при розрядженому акумуляторі (DTEK)
- біт 3 0/1 задіяти перевірку ADC
- біт 4 0/1 задіяти инверсну перевірку ADC
- біт 5 0/1 задіяти текстові повідомлення з flash
- біт 6 0/1 не задіяне
- біт 7 0/1 не задіяне

наприклад:

MyPOWMODE = 7 (десятковий вигляд) або 7 (HEX вид) або 00000111 (BIN вид)

- біт 0 = 1 задіяти перевірку 220В (DTEK)
- біт 1 = 1 задіяти перевірку акумулятора (DTEK)
- біт 2 = 1 задіяти живлення при розрядженому акумуляторі (DTEK)

Опис регістрів налаштувань порту для підключення лічильника

UDBIT? - відповідь UART DATA BITS 8 (заводська настройка) можливі настройки UDBIT = 5 - відповідь UART DATA BITS 5 UART DATA BITS 5 UDBIT = 6 - відповідь UART DATA BITS 6 UART DATA BITS 6 UDBIT = 7 - відповідь UART DATA BITS 7 UART DATA BITS 7 UDBIT = 8 - відповідь UART DATA BITS 8 UART DATA BITS 8

UPARIT? - відповідь UART PARITY 0 (заводська настройка) можливі настройки UPARIT = 0 - відповідь UART PARITY NONE UART PARITY 0 UPARIT = 1 - відповідь UART PARITY ODD UART PARITY 1 UPARIT = 2 - відповідь UART PARITY EVEN

 UART PARITY 2 UPARIT = 3 - відповідь UART PARITY SPACE UART PARITY 3

USTBIT? - відповідь UART STOP BITS 1 (заводська настройка) можливі настройки USTBIT = 1 - відповідь UART STOP BITS 1 UART STOP BITS 1 USTBIT = 2 - відповідь UART STOP BITS 2 UART STOP BITS 2 USTBIT = 3 - відповідь UART STOP BITS 1.5 UART STOP BITS 3

MODESSI = 7 - команда включення налаштувань порту для підключення лічильника з регістрів flash пам'яті MODESSI = 1 - команда включення налаштувань порту для підключення лічильника за замовчуванням (DATA BITS 8 PARITY NONE STOP BITS 1)

# Додаток 2. Стандартні AT-команди модему

– наведений в окремому файлі SIM800 Series\_AT Command Manual\_V1.10.pdf